## macOS 11.1 メール設定手順

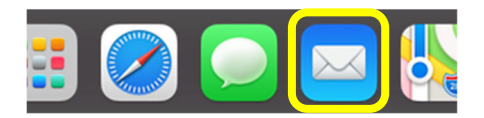

- ① [Doc]から[メール]をクリックして起動します。
- **メールアカウントのプロバイダを選択...** · iCloud **Google**  $\bullet$  yahoo! Aol. **●●**その他のメールアカウント... 第2章 **■ 続ける** s
- ② [メールアカウントのプロバイダを選択...]画面が表示され ます。[その他のメールアカウント...]を選択し、続けるを クリックします。
	- ※ 表示されない場合は、[メニューバー]より、 [メール]→[アカウントを追加...]を選択します。

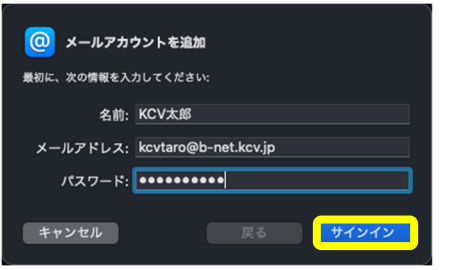

③ <登録内容のお知らせ>を確認しながら入力します。 名前以外はすべて半角文字で入力してください。

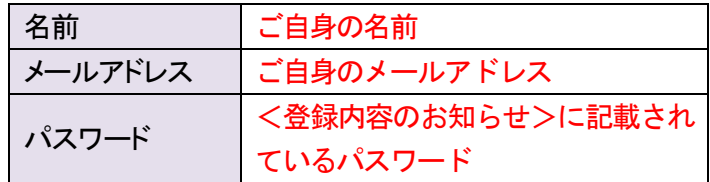

すべての入力と確認が終わったら、サインインを クリックします。

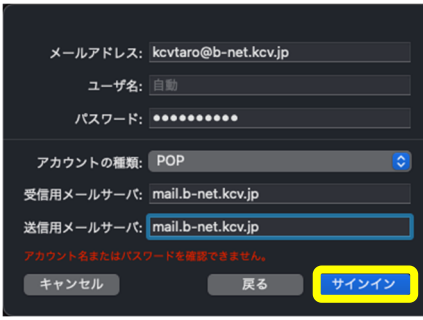

④ 下表(赤字部分)を参照しながら、必要事項を入力します。 また、入力後、サインインをクリックします。

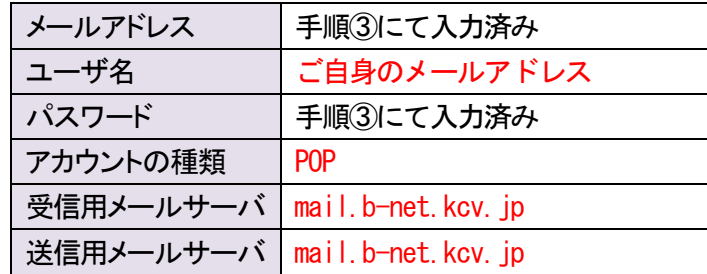

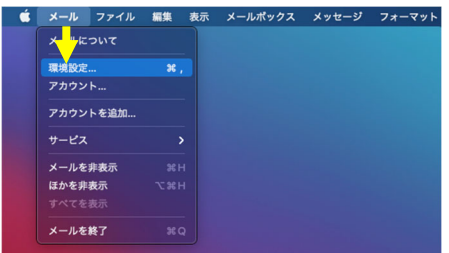

⑤ [メニューバー]より、[メール]→[環境設定...]を選択しま す。

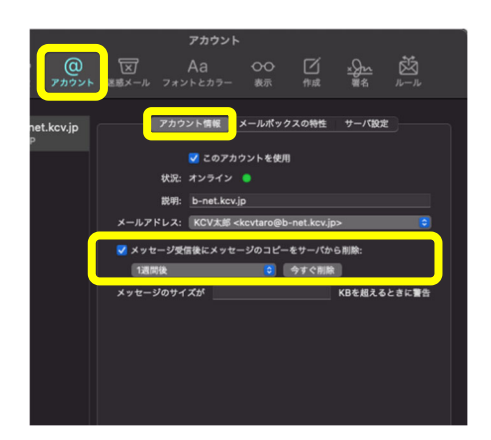

 $\begin{array}{ccccc} & & \overbrace{1} & & \overbrace{1} & & \over$ アカウント情報 メールポックスの特性<mark>サーバ設定</mark> a b-net.kcv.jp <br><一ルサーバ(POP) ユーザ名: kcvtaro@b-net.kcv.j .<br>(27–6: **\*\*\*\*\*\*\*\*\*\*** mail.b-net.kcv.j <mark>√</mark>接続設定を自動的に管1 POPの詳細設定 -X (SMTP)  $-F:$   $...$ mail.b-net.kcv.j ■ 接続設定を自動的に管理

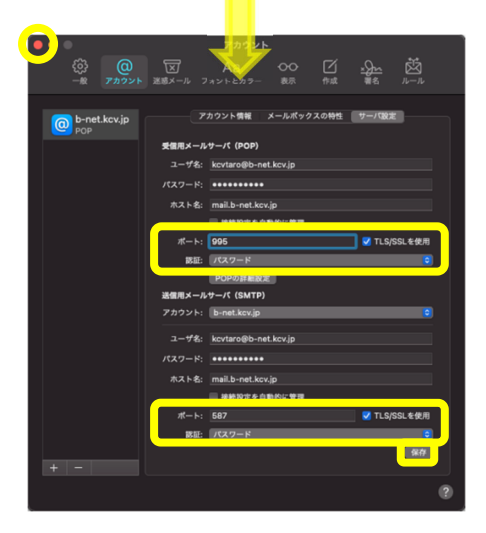

⑥ [アカウント]情報が表示されます。 [メッセージ受信後にメッセージのコピーをサーバから削 除:]にチェックを入れ、[すぐに](推奨設定)へ変更しま す。

ただし、Web メールと併用する場合、または複数の端末 で同じメールアドレスを使用する場合は、[1 週間後]、 [1 か月後]のいずれかを選択してください。

⑦ [サーバ設定]をクリックし、2 箇所にある[接続設定を自 動的に管理]のチェックを外します。 また、下表(赤字部分)を参照しながら、必要事項を入力 します。

受信用メールサーバ(POP)

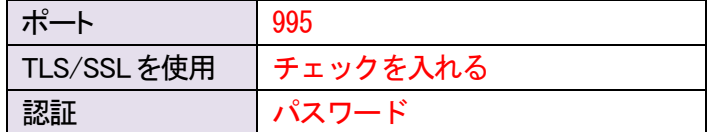

送信用メールサーバ(SMTP)

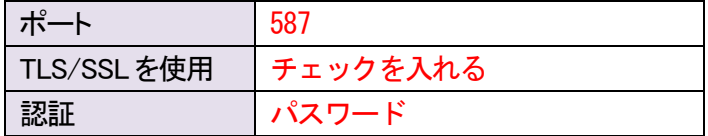

すべての変更と確認が終わったら、保存をクリックします。 最後に、画面左上の●をクリックし設定完了です。